#### 國民旅遊卡檢核系統

## 公務人員「註記/取消註記不核發交易」 功能操作說明

# 1. 公務人員註記不核發交易

# 01-以公務人員角色登入國旅卡檢核系統

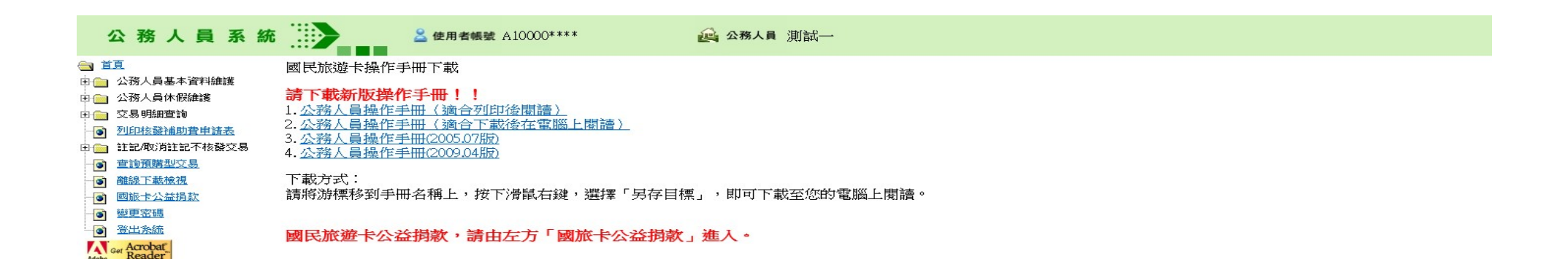

#### 02-選擇「註記/取消註記不核發交易」-> 「註記不核發」

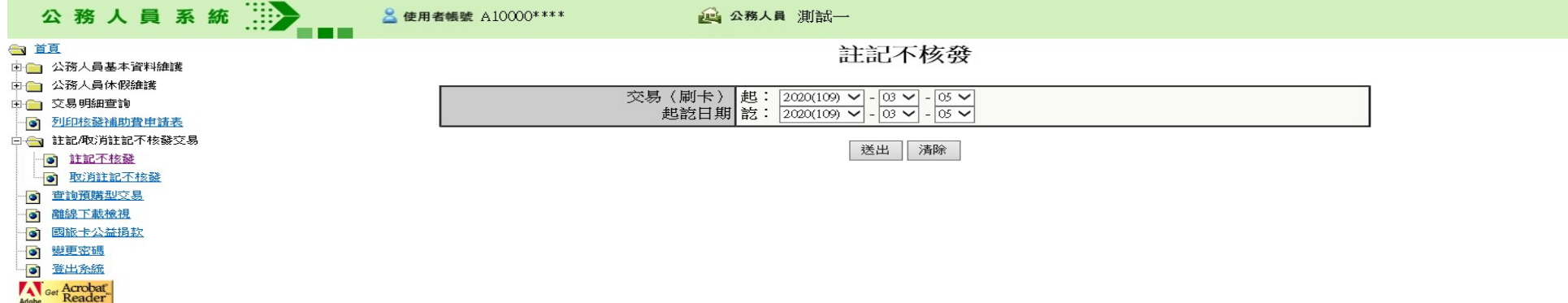

## 03-交易起日:2020-01-01,按「送出」

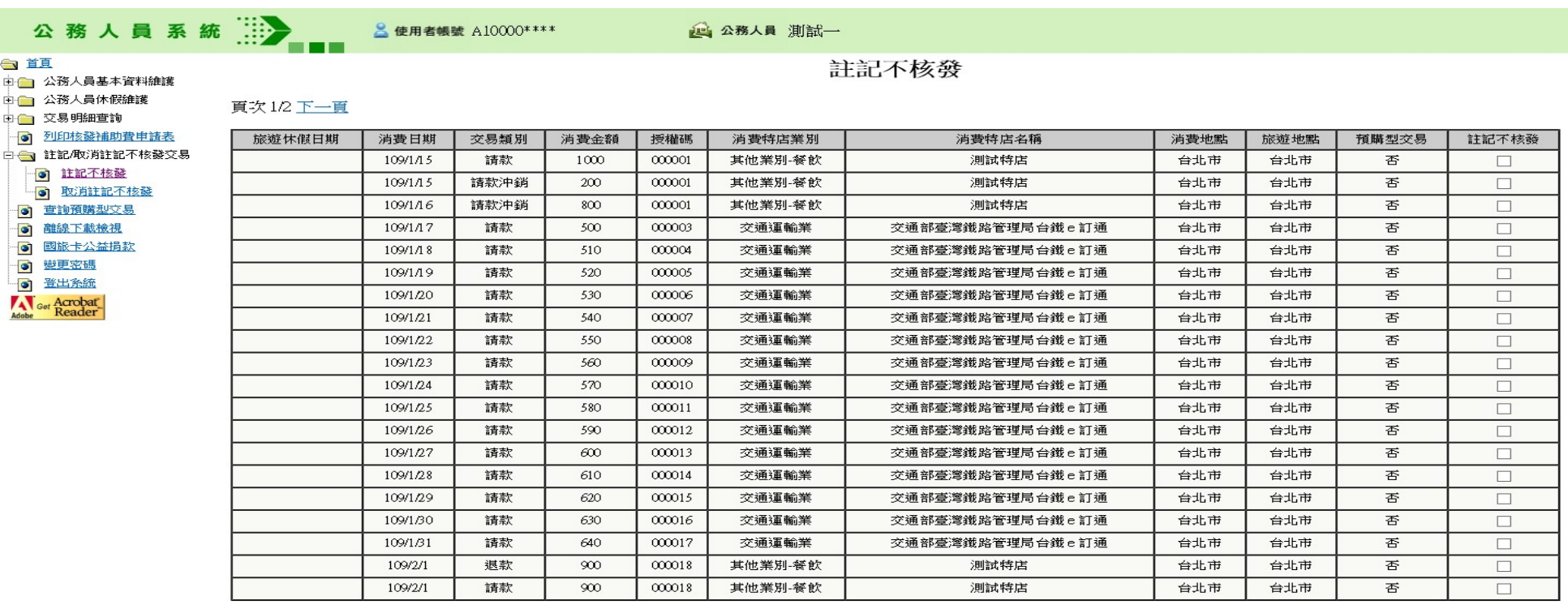

全選 全取消 送出

5

# 04-勾選數筆交易,按「送出」

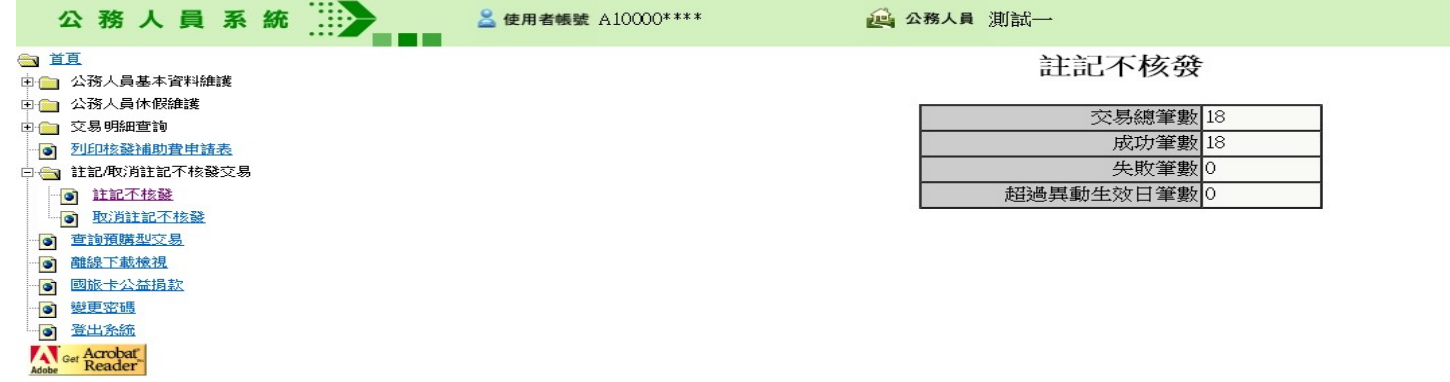

# 2. 公務人員取消自行註記不<br>核發之交易<br>核發之交易 核發之交易

#### 01-選擇「註記/取消註記不核發交易」-> 「取消註記不核發」

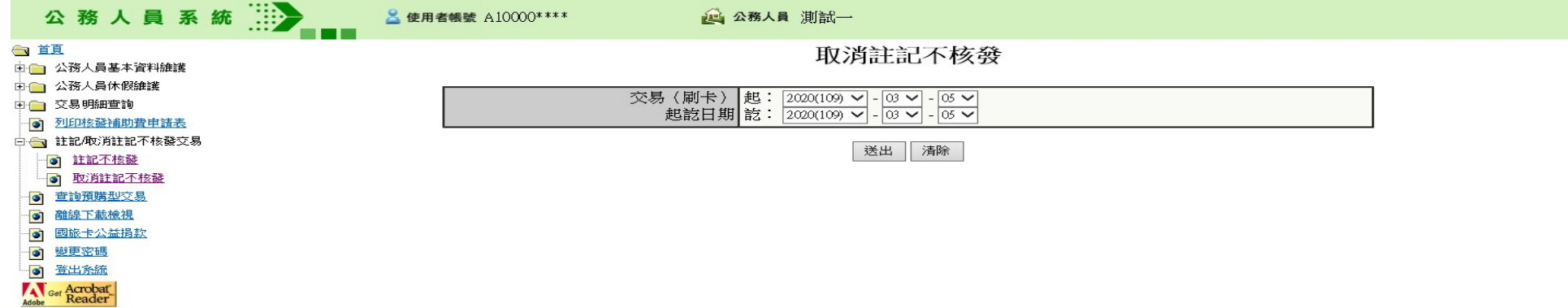

## 02-交易起日:2020-01-01,按「送出」

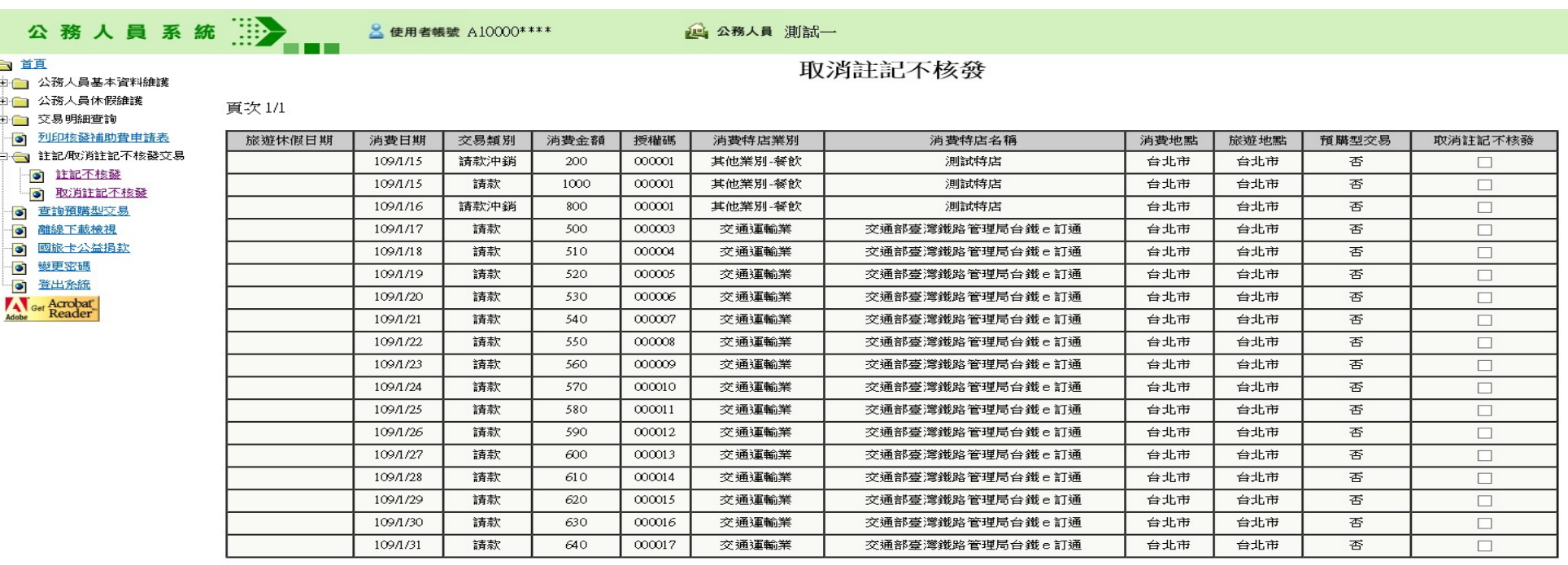

全選 全取消 送出

#### 03-勾選數筆交易,按「送出」

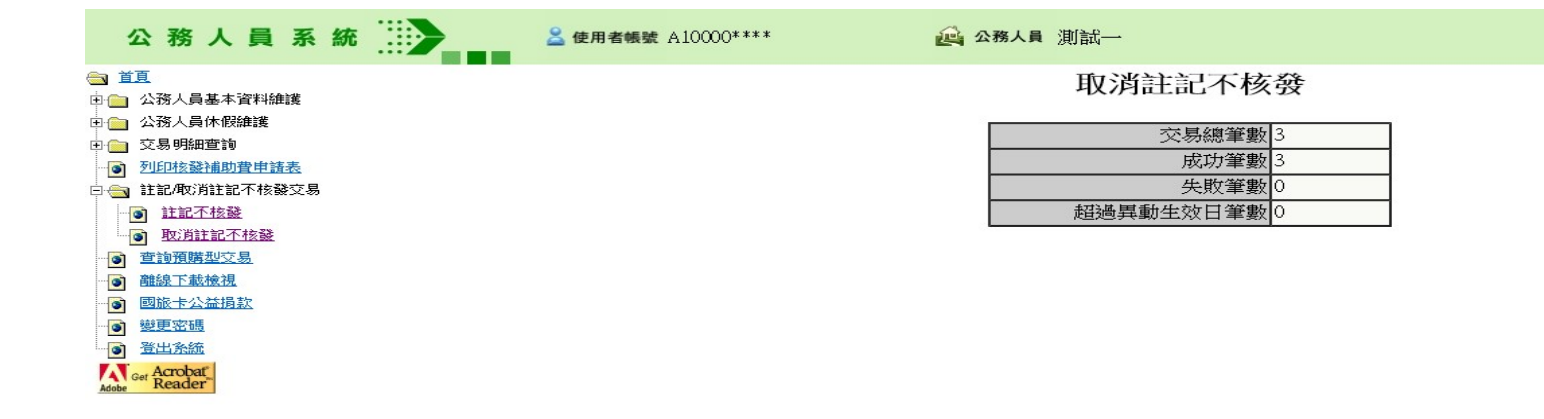